## BEIPACKZETTEL

Was ist neu in ILIAS 8?

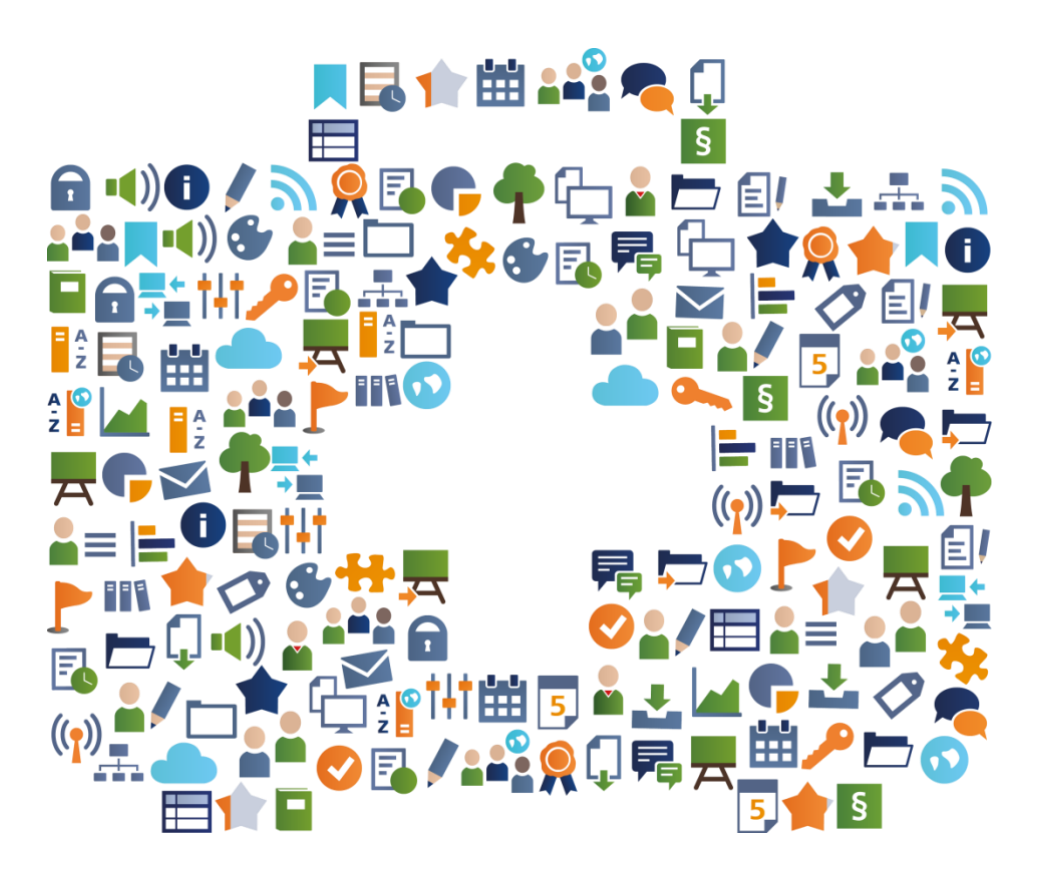

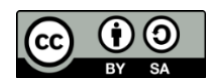

Lizenz: <https://creativecommons.org/licenses/by-sa/4.0/legalcode> Urheber: Kendra Grotz, Ilias Spirou, Enrico Zenzen

Unvollständige Vorabversion Zu Risiken und Nebenwirkungen fragen Sie Ihre Admin.

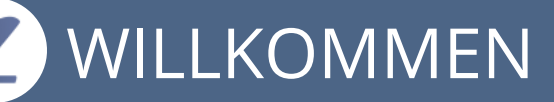

### **EIN "BEIPACKZETTEL" ZU ILIAS 8?**

Die Redaktion der ILIAS Online-Hilfe und der ILIAS open source e-Learning e.V. stellen dieses editierbare Dokument bereit:

- Was sind die wichtigsten Features des neuen Release ILIAS 8?
- Was sind interessante Anwendungsbeispiele?

Informieren Sie Ihre Anwender über ausgewählte, relevante Neuerungen neuer ILIAS-Versionen.

Sie haben das Recht, dieses Dokument zu ändern, zu kopieren und zu verbreiten. Ihnen wird kostenlos ein unbeschränktes Nutzungsrecht eingeräumt.

Viel Spaß mit ILIAS 8!

## **R** KOMMUNIKATION

#### **SICHTBARER: CHAT-NACHRICHTEN WAHRNEHMEN**

Schlagworte: On-Screen-Chat

Benachrichtigungen

Immer auffindbar sind minimierte Konversationen unter dem Hauptmenüpunkt "Kommunikation » Private Chats". Hier können Lernende ihre Konversationen verwalten und öffnen. Neue Chat-Nachrichten werden direkt in der unteren rechten Bildschirmecke angezeigt.

#### BEISPIEL

Sie bekommen eine neue Chat-Nachricht: Diese wird Ihnen in der unteren rechten Bildschirmecke angezeigt. Sollten Sie dieses Chat-Fenster schließen, können Sie die Konversation unter dem Hauptmenüeintrag "Kommunikation » Private Chats wiederaufnehmen.

## **ÜBERSICHTLICHER: AUF EINEN BEITRAG KONZENTRIEREN**

Schlagworte: Forum

Man kann nur einen ausgewählten Beitrag und seine Unterbeiträge angezeigt zu bekommen. In umfangreichen Foren kann man so fokussiert an einem einzigen Unterbeitrag arbeiten. Die anderen Beiträge können jederzeit wieder dazu geblendet werden.

#### **BEISPIEL**

Klicken Sie neben dem Datum eines Forenbeitrags auf das Ziel-Icon. ILIAS zeigt nur noch diesen Beitrag und seine Unterbeiträge an. Dies gilt auch für den Navigationsbaum im Kontextmenü. Durch einen Klick auf den Button "Gesamten Thread anzeigen" wird die ursprüngliche Ansicht wieder hergestellt.

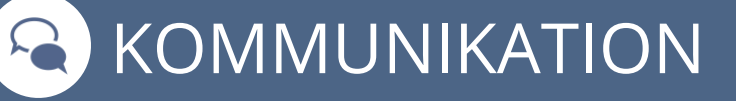

## **INFORMATIVER: LAYOUT FÜR THEMEN-REITER**

Schlagworte: Forum

Der Reiter "Themen" eines Forums kann mit dem ILIAS Seiteneditor gestaltet werden. Das eröffnet eine Menge didaktischer Möglichkeiten die Ziele des Forums oder auch die "Foren-Netiquette" zu präsentieren. Natürlich können Sie auch die Informationen attraktiv layouten.

#### **BEISPIEL**

Sie klicken im Reiter "Themen" eines Forums auf den Button "Seite gestalten". ILIAS öffnet den Seiteneditor. Sie können nun den Raum oberhalb der Threads individuell gestalten. Dabei stehen Ihnen verschiedene Elemente wie Texte, Bilder, Videos usw. zur Verfügung.

#### **NACHVOLLZIEHBARER: LERNFORTSCHRITT IN FOREN**

Schlagworte: Forum | Lernfortschritt

In Foren kann der Lernfortschritt aktiviert werden. Ausschlaggebend für den Status "bearbeitet" innerhalb eines Forums, ist die Anzahl der erstellten Diskussionsbeiträge. Die erforderliche Anzahl an Beiträgen wird in den Lernfortschrittseinstellungen konfiguriert.

#### **BEISPIEL**

Öffnen Sie den Reiter "Lernfortschritt" in einem Forum. Aktivieren Sie den Lernfortschritt. Geben Sie die Anzahl Beiträge fest, die Lernende erstellen müssen damit ihr Lernfortschrittsstatus sich zu "bearbeitet" ändert.

Beteiligen Sie sich an Diskussionen und erstellen Sie, die von Ihnen definierte Anzahl an Beiträgen. Das Forum wird Ihnen anschließend als bearbeitet angezeigt.

# (W) MEDIEN

#### **ATTRAKTIVER: VERSCHIEDENE ANSICHTEN IN MEDIACASTS**

Schlagworte: Mediacast

Videos, Podcasts und Bilder erhalten mit ILIAS 8 jeweils eigene, optimierte Ansichten. Beispielsweise entspricht das Anschauen eines Videos im deutlich größeren Fenster nun dem Erlebnis auf bekannten Videoplattformen – inklusive rechter Spalte mit weiteren Vorschlägen und Autoplay auf Wunsch.

#### **BEISPIEL**

Erstellen Sie einen Mediacast. Wechseln Sie in die Einstellungen des Mediacasts. Im Bereich "Darstellung" können Sie die Ansichten Bildergalerie, Podcast und Videoliste auswählen. Entscheiden Sie sich für eine Ansicht und laden Sie Medien des entsprechenden Typs hoch. Der Mediacast zeigt die Medienobjekte in einer für den Typ optimierten Ansicht an. Es ist deshalb nicht möglich, mehrere Typen gemischt in einer Ansicht zu zeigen.

## **NACHVOLLZIEHBARER: LERNFORTSCHRITT FÜR VIDEOS**

Schlagworte: Mediacast Cuernfortschritt

Um nachvollziehen zu können, ob Lernende ein Video angesehen haben, kann der Lernfortschritt aktiviert und konfiguriert werden. In der Administration kann hinterlegt werden, wie viel Prozent eines Videos angeschaut werden muss, damit es als bearbeitet gilt.

#### BEISPIEL

Aktivieren Sie in den Einstellungen im Bereich Darstellungen die Videoansicht. Stellen Sie anschließend unter Administration » Magazin » Mediacast den Schwellenwert ein, nach dem Videos als bearbeitet gilt.

Laden Sie nun ein oder mehrere Videos hoch. Schauen Sie sich ein Video an, nachdem Sie den Schwellenwert erreicht haben, gilt das Video als bearbeitet.

## SEITEN STRUKTURIEREN

#### **INTERNATIONALER: ÜBERSETZTER OBJEKTEBLOCK**

Schlagworte: Objekteblöcke Mehrsprachigkeit

Der Objekteblock zieht nach: Mit ILIAS 8 können die Titel mehrsprachig gestaltet werden. Auf Wunsch kann ein Titel nun in beliebig vielen Sprachen eingegeben werden. Lernende sehen ihn daraufhin automatisch in ihrer Benutzersprache.

#### **BEISPIEL**

Fügen Sie im Reiter "Einstellungen » Mehrsprachigkeit" zur Sprache "Deutsch" noch "Englisch" hinzu. Tippen Sie einen englischen Titel ein. Wenn Sie Englisch als Standard festlegen, wird dieser Titel nicht nur angezeigt, wenn als Benutzersprache Englisch eingestellt wurde: Er erscheint auch immer dann, wenn eine Person eine andere, von Ihnen nicht übersetzte Sprache eingestellt hat.

## **FLEXIBLER: KACHELANSICHT FÜR OBJEKTEBLÖCKE**

Schlagworte: Objekteblöcke

Objekteblöcke erlauben es, Objekte thematisch zu gruppieren. Seit ILIAS 8 kann diese Gruppierung als Liste oder Kacheln dargestellt werden unabhängig davon, was im Container eingestellt wurde. Die Kacheln gibt es nun übrigens nicht nur hier in fünf Größen, sondern überall in ILIAS.

#### BEISPIEL

Sie haben eine Kategorie inklusive Objekteblock befüllt, und die Ansicht auf "Liste" gesetzt. Einige Objekte wollen Sie durch Bilder hervorheben, indem sie als Kacheln im Objekteblock gezeigt werden: Wählen Sie wie gewohnt die Objekte zum Einbinden aus. Wechseln Sie in die "Einstellungen" und klicken Sie bei der Präsentationsansicht auf die Option "Kacheln", und als Kachelgröße "klein". Nun erscheinen bis zu sechs davon in einer Reihe.

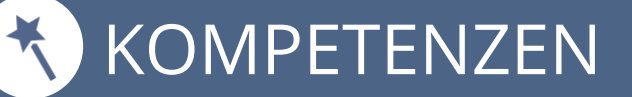

#### **RESPONSIVER: BALKENDIAGRAMME IM KOMPETENZPROFIL**

Schlagworte: Kompetenzmanagement Kurse und Gruppen

Mithilfe von Kompetenzprofile können Benutzerinnen und Benutzer ihre Kompetenzziele einsehen und bearbeiten. Der Bearbeitungsstand eines Profils wird durch Balkendiagramme visualisiert: Kompetenzeinträge und Zielerreichung werden responsiv und barrierefrei dargestellt.

#### **BEISPIEL**

Legen Sie in einem Kurs ein lokales Kompetenzprofil an. Öffnen Sie als Kursmitglied den Reiter "Kompetenzen » Anzeigen" und bearbeiten Sie das Kompetenzprofil. Sobald Sie erste Kompetenzeinträge erreicht haben, wird Ihnen oberhalb der Beschreibung ein Balkendiagramm angezeigt. Hier können Sie auf einen Blick sehen, welche Kompetenzziele Sie bereits erreicht haben und welche Sie noch erreichen müssen.

## **SCHÖNER: KOMPETENZPROFILE IM NEUEN GEWAND**

Schlagworte: Kompetenzmanagement

Kompetenzprofile wurden visuell überarbeitet und benutzerfreundlicher gestaltet. In der Übersicht der Kompetenzprofile wird der Erfüllungsgrad eines Profils angezeigt. Lerninhalte zur Erreichung von Kompetenzzielen stehen stärker im Fokus und werden deutlicher angeboten.

#### BEISPIEL

Öffnen Sie "Lernerfolge » Kompetenzen » Zugewiesene Kompetenzprofile". Wurde für die Kompetenzprofile ein Titelbild hinterlegt, wird dies im linken Bereich vor dem Titel angezeigt. Im rechten Bereich wird Ihnen der Fortschritt des jeweiligen Kompetenzprofils angezeigt. Durch einen Klick auf den Titel können Sie das Kompetenzprofil öffnen und bearbeiten.

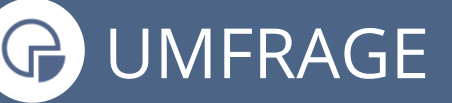

#### **NEU: FEEDBACK VON PERSONEN OHNE ILIAS-ZUGANG**

Schlagworte: Umfrage Rückmeldung

Der neue Typ "Fremd-Evaluation" von Umfragen erlaubt es von Personen ohne einen ILIAS-Zugang Rückmeldungen einzuholen: Feedback-Nehmer können sehr leicht Feedback-Geber hinzufügen und mit ihnen kommunizieren. Die Ergebnisse der Umfrage werden sofort angezeigt.

#### **BEISPIEL**

Erstellen Sie eine Umfrage vom Typ "Fremd-Evaluation". Über den Reiter "Feedback-Geber Verwalten" können Sie einfach Feedback-Geber hinzufügen oder entfernen. Es besteht die Möglichkeit sowohl interne ILIAS Benutzer als auch externe Benutzer über die entsprechende E-Mailadresse als Feedback-Geber hinzuzufügen. Im Reiter "Ergebnisse" können Sie eine detaillierte Auswertung der erhaltenen Feedbacks je Feedbackgeber einsehen.

## **EINSEHBARER: ABGABEN IN ÜBUNGEN**

Schlagworte: Umfrage Blog und Wiki

Lehrende können Abgaben zu Übungseinheiten vom Typ "Wiki" oder "Blog" direkt im Browser inspizieren: Sie hantieren nicht mehr mit sperrigen Exportdateien. Die Abgaben sehen aus wie Live-Objekte und sind vollständig gelayoutet. Die Korrektur geht viel leichter von der Hand.

#### BEISPIEL

Sie wählen im Reiter "Abgaben und Noten" zu einem abgegebenen Blog oder Wiki die Aktion "Abgabe öffnen". ILIAS öffnet die Abgabe in einem neuen Tab. Sie können die Abgaben durchstöbern und vergleichen und korrigieren. Ihre Rückmeldungen und Noten tragen Sie dann im Reiter "Abgaben und Noten" ein.

#### **DURCHGÄNGIGER: CONTENT STYLE VERERBEN**

Schlagworte: LIAS Seiteneditor (Container Objekte

Lokale Content Styles in Kategorien, Ordnern, Kursen oder Gruppen, können seit ILIAS 8 "nach unten" vererbt werden. Der lokale Content Style wird allen Unterobjekten des jeweiligen Containers zur Verfügung gestellt und muss nicht mehr jeweils einzeln angelegt werden.

#### **BEISPIEL**

Öffnen Sie den Seiteneditor eines Kurses und klicken Sie im Kontextmenü auf der linken Seite auf das Aktionenmenü und wählen Sie den Eintrag "Style". Klicken Sie auf den Button "Lokales Stylesheet anlegen" und legen Sie einen lokalen Content Style an. Aktivieren Sie anschließend die Checkbox "Wiederverwenden". Der Content Style kann nun in allen Unterobjekten des Kurses verwendet werden.

## **GESCHÜTZT: SCHREIBGESCHÜTZTE BLÖCKE IM SEITENEDITOR**

Schlagworte: | ILIAS Seiteneditor | Portfolios und Wikis

Oftmals sollen bestimmte Bereiche einer Seitenvorlage im Wiki oder Portfolio nicht durch Lernende änderbar sein. Mit ILIAS 8 können Sie einzelne Blöcke im ILIAS Seiteneditor schützen, sodass Benutzer diese nicht mehr bearbeiten können.

#### BEISPIEL

Erstellen Sie eine Portfoliovorlage. Gestalten Sie eine Seite mithilfe des ILIAS Seiteneditors und legen Sie einige Blöcke an. Wählen Sie nach der Erstellung eines Blocks im Kontextmenü auf der linken Seite die Checkbox "Geschützt" aus und speichern Sie Ihre Eingabe.

Erstellen Sie als Benutzer mit der Rolle User ein Portfolio aus der Vorlage und bearbeiten Sie das Portfolio anschließend. Die geschützten Bereiche sind nicht bearbeitbar.

## **R<sup>E</sup> PORTFOLIO**

#### **EINFACHER: FORMULARE IN PORTFOLIOS**

#### Schlagworte: *Portfolio*

Man kann Portfolios den Charakter von Formularen geben und sie bereit "zum Ausfüllen" ausliefern: In Portfoliovorlagen bindet man benutzerdefinierte Metadaten ein. Die aus der Portfoliovorlagen abgeleiteten Portfolios bieten dann diese Metadaten zum Ausfüllen an.

#### **BEISPIEL**

Aktivieren Sie zunächst die "Benutzerdefinierten Metadaten" im Reiter "Einstellungen" der gewünschten Portfoliovorlage. Nun steht Ihnen der Reiter "Metadaten" in der Portfoliovorlage zur Verfügung. Dort können Sie Metadatensätze erstellen und verwalten. Die erstellten Metadatensätze können Sie über den Seiteneditor in die Portfoliovorlage einbinden.

#### **AUTOMATISCHER: LERNENDEN PORTFOLIOS ZUWEISEN**

Schlagworte: Portfolio

Globalen Rollen können nun Portfolio-Templates zugewiesen werden. Benutzer dieser globalen Rolle haben bei ihrer allerersten Anmeldung im System automatisch ein von dieser Vorlage abgeleitetes Portfolio in ihrem "Persönlichen Arbeitsraum".

#### BEISPIEL

Ordnen Sie im "Hauptmenüeintrag Administration » Persönlicher Arbeitsraum » Portfolio » Rollenzuordnung" einer Rolle eine Portfoliovorlage zu. So können Sie zum Beispiel allen Studierenden des Lehramts ein Portfolio zur Vorbereitung und Dokumentation der Praxisphasen anlegen. Es gibt keine langen Erklärungen und kein Verlaufen mehr.

# HINWEISE FÜR DIE SYSTEM-ADMINISTRATION

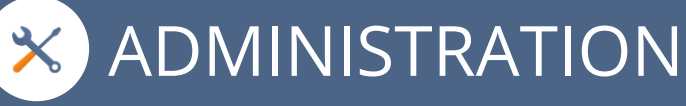

### **INDIVIDUELLER: STARTSEITE FÜR LOKALE ROLLEN**

Schlagworte: Startseite | Individuell

In der Administration kann man Startseiten so einrichten, dass Mitglieder bestimmter lokaler Rollen nach dem Login an einer anderen Stelle landen als andere Benutzerinnen und Benutzer. Bisher konnten Startseiten nur für globale Rollen konfiguriert werden.

#### **HINWEIS**

Zunächst muss diese lokale Rolle bereits auf Ihrer Plattform existieren. Klicken Sie dann in den Einstellungen der "ILIAS-Konten" auf den Unterreiter "Startseiten". Definieren Sie eine neue Startseite mit der Option "Lokale Rolle" und geben Sie im Suchfeld die ersten Buchstaben ein, um diese im System zu finden. Personen mit dieser Rolle könnten z.B. eine übergeordnete Kategorie zuerst sehen, während andere sofort auf dem Dashboard landen.

### **AUFGERÄUMTER: SEITENVERLAUF AUTOMATISCH LÖSCHEN**

Schlagworte: Cron Job

Seitenverlauf

Bei regem Gebrauch des ILIAS-Seiteneditors erreicht die Tabelle "page history" einen sehr großen Umfang. Die Tabelle kann so groß werden, dass ILIAS langsamer läuft. Zur Verbesserung der Performanz gibt es jetzt einen Cron-Job, der Einträge dieser Tabelle nach x Tagen automatisch löscht.

#### **HINWEIS**

Um den Cron-Job zu aktivieren öffnen Sie den "Hauptmenüeintrag Administration » Systemeinstellungen und Wartung » Allgemeine Einstellungen". Im Reiter "Cron-Jobs" wählen Sie den Cron-Job "Seiteneditor Verlaufsbereinigung". Sie können den Cronjob aktivieren und zusätzlich die Anzahl der Tage, Wochen oder Monate definieren, nach denen Seitenverläufe automatisch gelöscht werden sollen.

**X ADMINISTRATION** 

#### **AUFGERÄUMTER: TEMP ORDNER AUTOMATISIERT LEEREN**

Schlagworte: Cron Job

Das temp-Verzeichnis von ILIAS kann automatisch aufgeräumt werden. Dateien werden nach einem definierten Zeitraum gelöscht, ungenutzte Dateien häufen sich nicht an und brauchen auch keinen Speicherplatz. Der Betrieb von ILIAS wird effizienter.

#### **HINWEIS**

Um den Cron-Job zu aktivieren öffnen Sie den "Hauptmenüeintrag Administration » Systemeinstellungen und Wartung » Allgemeine Einstellungen". Im Reiter "Cron-Jobs" wählen Sie den Cron-Job "Temporäres Verzeichnis aufräumen". Sie können den Cronjob aktivieren und zusätzlich die Anzahl der Tage, Wochen oder Monate definieren, nach denen das temporäre Verzeichnis automatisch gelöscht werden sollen.

#### **AKTUELLER: LTI 1.3 SUPPORT**

Schlagworte: TI

ILIAS 8 unterstützt die aktuelle Version des Standards Learning Tools Interoperability 1.3. Man kann nahtlos zwischen Lernobjekten auf verschiedenen Installationen wechseln, ohne sich erneut anzumelden. Seit ILIAS 8 können auch Wikis per LTI zur Verfügung gestellt werden.

#### **HINWEIS**

Öffnen Sie den Hauptmenüeintrag "Administration » ILIAS Erweitern » LTI" und legen Sie einen neuen LTI-Konsumenten an. Geben Sie dem Konsumenten einen "Titel", ein "Prefix" und wählen Sie unter "LTI für diese Objekttypen aktivieren" die Checkbox "Wikis" aus. Öffnen Sie nun ein Wiki und geben Sie das Wiki unter "Einstellungen » LTI-Freigabe" frei.